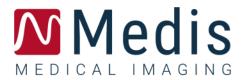

# **QStrain 4.1** Quick Start Manual

November 26, 2021

9.15.250.41.4

### Table of Contents

| Getting   | Started1                                 |  |  |  |
|-----------|------------------------------------------|--|--|--|
| 1         | Workflow Overview1                       |  |  |  |
| Workflo   | w2                                       |  |  |  |
| 2         | Workflow: Performing a QStrain Analysis2 |  |  |  |
| 2.1       | QStrain Analysis General Steps2          |  |  |  |
| 2.2       | Loading Series4                          |  |  |  |
| 2.3       | Analysis Selection                       |  |  |  |
| 2.4       | Contours Management                      |  |  |  |
| 2.5       | Analysis Accessories                     |  |  |  |
| Results.  |                                          |  |  |  |
| 3         | QStrain Results                          |  |  |  |
| 3.1       | Global Strain Results Graphs             |  |  |  |
| 3.2       | Global Strain Numerical Results          |  |  |  |
| 3.3       | Standard Regional Strain Results 21      |  |  |  |
| 3.4       | Detailed Regional Results (Time To Peak) |  |  |  |
| 4         | Results Overview                         |  |  |  |
| 4.1       | LV long axis (Apical) results            |  |  |  |
| 4.2       | Short axis (SAX) results                 |  |  |  |
| 4.3       | Atrium results                           |  |  |  |
| 4.4       | RV long axis (Right Ventricle)           |  |  |  |
| 5         | Reporting                                |  |  |  |
| 6         | Sessions                                 |  |  |  |
| Reference |                                          |  |  |  |
| 7         | Shortcut Keys                            |  |  |  |
| 8         | Parameters / Measurements                |  |  |  |
| 8.1       | Strain Parameters                        |  |  |  |
| 8.2       | Velocity Parameters                      |  |  |  |
| 8.3       | Displacement Parameters                  |  |  |  |

| 8.4 | Strain Rate Parameters | 28 |
|-----|------------------------|----|
| 8.5 | General Parameters     | 29 |

# **Getting Started**

# 1 Workflow Overview

A QStrain analysis can be started either from QMass, or as a standalone application.

The following table describes the steps in the workflow of a QStrain analysis started directly from QMass, or QStrain as a standalone application.

For further details refer to the section, Workflow: Performing a QStrain Analysis.

Table 1 : QMass + QStrain workflow / QStrain standalone workflow

| QMass + QStrain                       | QStrain standalone       |
|---------------------------------------|--------------------------|
| Load Series                           |                          |
| Automatic Contour Detection           |                          |
| Review Contours                       |                          |
| Start QStrain Analysis:               | Start QStrain Analysis   |
| Automatic load series data & contours |                          |
| QStrain                               | QStrain                  |
| Select Series                         | Select Series            |
| Select Analysis Type                  | Select Analysis Type     |
|                                       | Manually draw contours   |
|                                       | Review Contours          |
|                                       | Verify ED & ES phase     |
| Complete strain analysis              | Complete strain analysis |
|                                       |                          |

① The preferred workflow is to start QStrain from QMass, utilizing the automatically detected contours.

# Workflow

# 2 Workflow: Performing a QStrain Analysis

QStrain application supports the following strain related analyses.

- LV long axis (Apical)
- LV short axis (SAX)
- Atrial images (Atrium)
- RV images (Right Ventricle)

To navigate through the analysis steps.

- Click 🔽 in the vertical toolbar to continue to the next stage of an analysis.
- Click in the vertical toolbar to go to the previous stage of an analysis.
- Click 🖙 in the vertical toolbar to go to the Loading a Series & Analysis stage.
- In the ED/ES Review viewport, click to accept and click to reject contour changes.
- In the Sequence M-Mode Selection window click to return to the analysis.
- In the Time to Peak Segmental Analysis window click to return to the analysis.

### 2.1 QStrain Analysis General Steps

QStrain analyses share the same steps.

- Loading Series
- Analysis Selection
- Creating Contours
- Completing Global Strain Analysis.
  - Optional: SAX Analysis: Add a reference point, for each slice.
  - ED ES Phase Review: Sequence M-Mode
  - Complete detailed Regional analysis, in the Time to Peak Analysis.

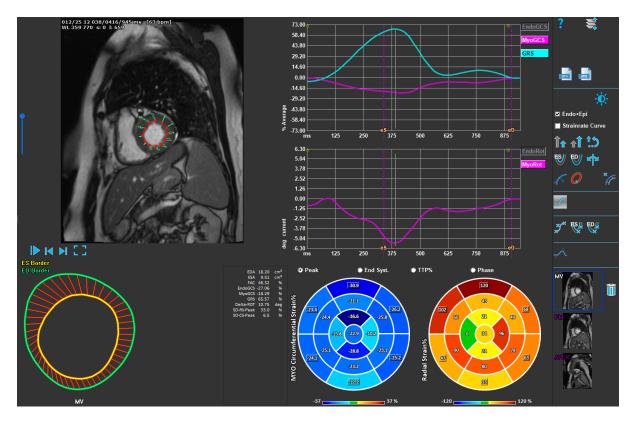

Figure 1 : SAX Analysis

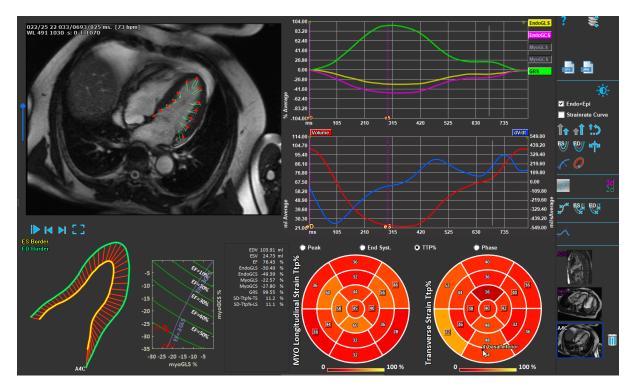

Figure 2 : LAX Analysis

### 2.2 Loading Series

The first step of a strain analysis is loading the series. A series, or multiple series can be loaded into QStrain from the **Series Browser** of Medis Suite. Refer to the Medis Suite user manual for detailed instructions.

QStrain supports MR and CT series.

#### To load series from the Series Browser of Medis Suite

- 1. Select the set of strain series in the image or text view of the Medis Suite Series Browser.
- 2. Click and drag the selected items onto the QStrain application icon.

Or,

- 1. Select all series in the image or text view of the Medis Suite Series Browser.
- 2. Right-click above the selected series to open a context menu.

Choose QStrain.

This will load the series into the series analysis selection viewport.

#### To load series from QMass

• Select the icon in the **General** toolbar in QMass.

① All the series data loaded in QMass and their related contours that have been created in QMass, will be loaded into QStrain.

① QStrain only loads MR and CT DICOM series.

### 2.3 Analysis Selection

QStrain application supports the following strain related analyses.

- LV long axis (Apical) •
- LV short axis (SAX) •
- Atrial •

•

(Atrium) (Right Ventricle) RV

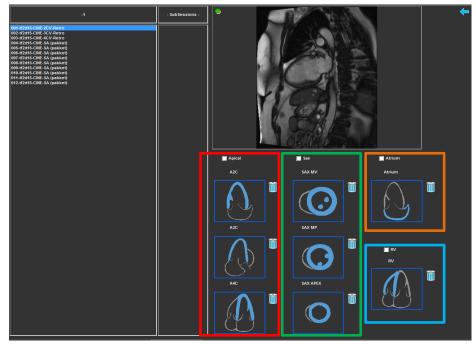

Figure 3 : Series & Analysis Selection

Series selection.

Select a series from the left viewport. •

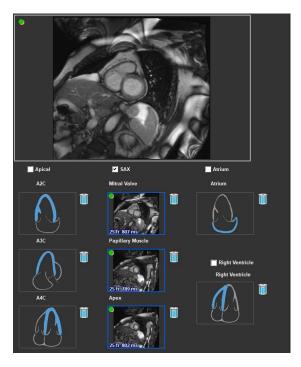

Couple a series with an image orientation.

Figure 4 : Couple a series with an orientation

Choose the analysis type.

• Check the checkbox of the analysis to perform.

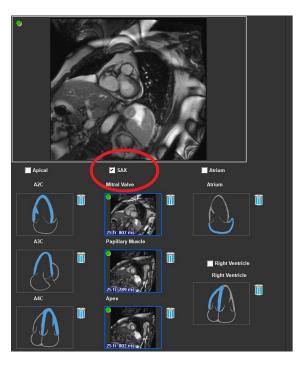

Figure 5 : Select QStrain Analysis Type

0 Only one analysis type can be selected.

U A green or red circle in the upper left corner of the viewport indicates epi or endo contours are imported with the selected series.

The selected series are coupled with a given QStrain analysis. LAX and SAX analyses facilitate up to three series, each representing one slice. Atrium and RV analyses are limited to one series.

#### To couple a series with a SAX Analysis.

- Select a series in from the series list.
- Click and drag viewport image onto the corresponding level, Mitral Valve

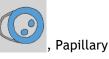

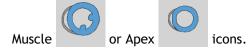

#### To couple a series with a LAX Analysis.

- Select a series in from the series list.
- Click and drag viewport image onto the corresponding A2C

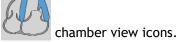

#### To couple a series with an Atrium Analysis.

- Select a series in from the series list.
- Click and drag viewport image onto the Atrium V ice

#### To couple a series with a RV Analysis.

- Select a series in from the series list.
- Click and drag viewport image onto the RV

#### To remove a series from an Analysis

- Click on the UU icon next to the
  - icon next to the series you want to remove

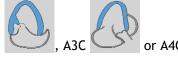

7

### 2.4 Contours Management

Contours are a prerequisite of a strain analysis. The following section explains the contour management related aspects of QStrain.

• When contours are imported from QMass, the Contour Editing workflow of the analysis is automatically surpassed.

### 2.4.1 Creating Contours

The first step of the QStrain analysis is to define the Endocardium and optionally the Epicardium contours. QStrain contours may be added via the ES or ED contour editing and review windows or the contours may be imported with the selected series.

#### 2.4.1.1 Enable the Contour Creation window.

• After completing the series selection and analysis in the Series selection window, click in the vertical toolbar.

Or,

• In the analysis viewport, click or when a click or the vertical toolbar.

Or,

• In the analysis viewport, select the checkbox Endo+Epi in the vertical toolbar.

#### 2.4.1.2 To create a contour.

When the contour editing window is open, edit the contours as follows:

- 1. Click to set the first edit point on the image, in the recommended position displayed by the contour point indicator.
- 2. Click to set the second edit point on the image, in the recommended position displayed by the contour point indicator.
- 3. Right-click to set the last edit point on the image, in the recommended position displayed by the contour point indicator. A contour will be generated.

igcup Select the check box Endo + Epi to generate both Endo and Epi contours.

① Clear the check box Endo + Epi to generate the Endo contour only.

### 2.4.2 Creating Contours by Indicators

In the bottom right corner of the Contour Editing viewport, a contour position indicator recommends the ideal position placement of the progressive contour points.

#### 2.4.2.1 Contour Point Indicators (SAX)

SAX

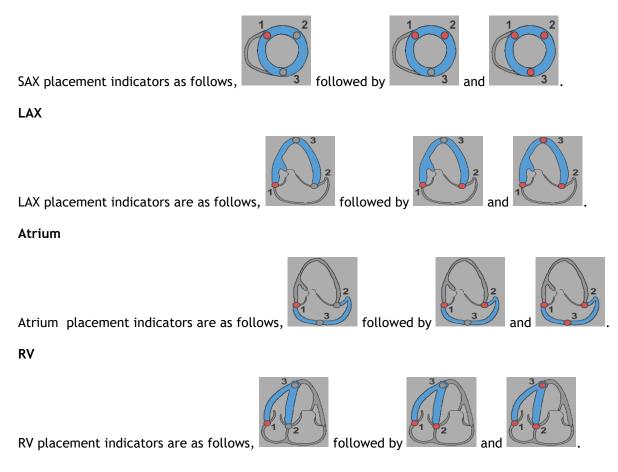

### 2.4.3 Editing Contours

#### 2.4.3.1 To modify contours

To modify an existing contour.

1. Hover the mouse cursor over the contour edit point to be modified.

- 2. Click and drag the mouse to move the contour edit point.
- 3. Release the mouse to set the edit point.

#### 2.4.3.2 To remove all contour points.

Click on the edit point in the vertical toolbar.

#### 2.4.3.3 To remove a contour point.

1. Hoover the mouse cursor over the contour edit point to be removed.

Right-click to the contour edit point.

### 2.4.4 Finish Contour Editing

After contours have been defined, the analysis can be continued.

#### To continue from the Contour Editing window to the Analysis window.

• Select the 💙 in the vertical toolbar.

Or,

• Right-click in the Viewport

### 2.5 Analysis Accessories

The vertical toolbar in the analysis window, contains utilities that assist in the strain analysis workflow.

### 2.5.1 Creating a Reference Point for SAX Analysis

Reference points enhance the accuracy of the results.

#### To set a reference point in a SAX analysis.

• Choose the SAX a slice from the vertical toolbar.

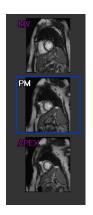

- Select the *mathematical toolbar*.
- Click on the Anterior Septum.
- Click Confirm.

 $\blacksquare$  SAX strain analysis requires a reference point placement on the anterior septum of each slice.

### 2.5.2 ED ES Management

#### 2.5.2.1 ED ES Contour Review & Modification

The ES contour review window facilitates updating the ED and ES contours.

To enable the ES Contour Review & Modification Window.

- In the analysis window click
- in the vertical toolbar.

#### To enable the ED Contour Review & Modification Window.

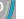

• In the analysis window click **I** in the vertical toolbar.

#### 2.5.2.2 ED ES Phase Review: Sequence M-Mode

The Sequence M-Mode is a utility that assists in managing the position of the ED and ES phase. A Sequence M-Mode line is used to create an M-Mode image. Typically, the M-Mode line is drawn from the outer ventricular walls across the diameter of the ventricle. The ED and ES phase positions can then be adjusted on the M-Mode image.

Sequence M-Mode editing consists of three steps.

- Define a line across a ventricle.
- Evaluate the M-Mode image.
- Review/Modify the ED and ES position.

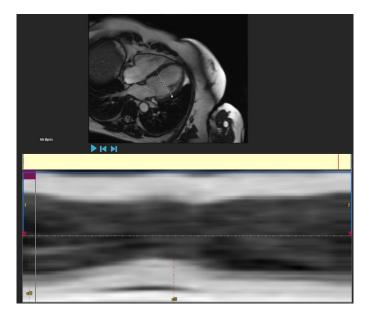

Figure 6 : Sequence M-Mode ED ES Phase Review

The ED and ES phases can be verified and modified if necessary, using the M-Mode image. The resulting M-Mode overlay image will automatically be displayed in the volume graph of in the analysis window. The overlay can be toggled off and on.

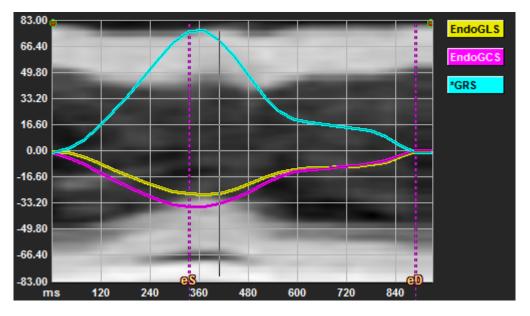

Figure 7 : M-Mode Overlay in Analysis Window Volume Graph

#### To draw the M-Mode line.

- In the analysis viewport, click  $\checkmark$  in the vertical toolbar.
- In the image, click to begin the M-Mode line.
- Right-click to end the M-Mode line.

#### To update the ED or ES phase.

- Click and drag the ED or ES vertical gridlines in the M-Mode image.
- Click 🔰 in the vertical toolbar to return to the analysis window.

#### To enable / disable M-Mode overlay in volume graphs.

In the analysis window.

• Click to final enable or disable the M-Mode in the strain graph.

### 2.5.3 Time to Peak Analysis

The Time to Peak analysis provides detailed 17 segment AHA model regional strain results. The regional results are distinguishable by color. The segment model and the corresponding graphs are interactive and facilitate enabling and disabling of the regional results.

The following color scheme is used to distinguish the different segment model regions and their corresponding results.

| Basal |                 | Mid |                 | Apical |          |
|-------|-----------------|-----|-----------------|--------|----------|
| Basal | Anterior        | Mid | Anterior        | Apical | Anterior |
| Basal | Anterorlateral  | Mid | Anterorlateral  | Apical | Inferior |
| Basal | Inferiorlateral | Mid | Inferiorlateral | Apical | Septal   |
| Basal | Inferior        | Mid | Inferior        |        | Lateral  |
| Basal | Inferorseptal   | Mid | Inferorseptal   |        |          |
| Basal | Anterorseptal   | Mid | Anterorseptal   |        |          |

#### To start a Time to Peak analysis.

• Click in the vertical toolbar to return to the analysis window.

#### To select a region.

In the Time to Peak analysis window:

• Hover over the Segment model.

#### Or,

• Hover over the graphs.

#### To enable / disable a region.

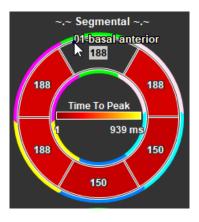

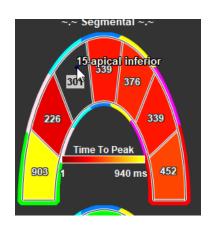

Figure 8 : Enable/Disable SAX TTP Region

In the Time to Peak analysis window.

• Click the segment to enable or disable.

#### To enable / disable all regions.

In the Time to Peak analysis window.

• Click the center of the segment model to enable or disable all segments.

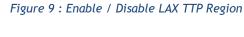

#### To switch regional analysis type.

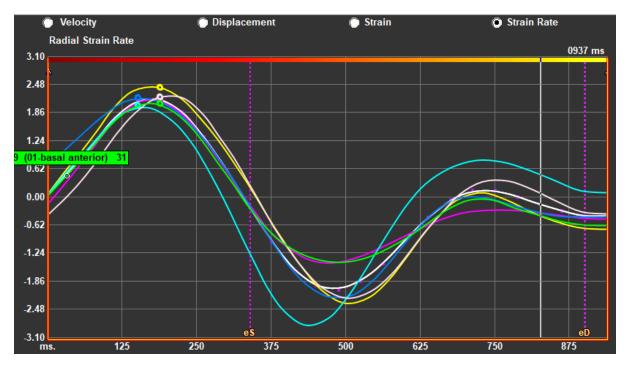

#### Figure 10 : Select Strain Results Type

In the Time to Peak analysis window.

• Select either 'Velocity', 'Displacement', 'Strain' or 'Strain Rate'.

To switch between Endocardium, Epicardium or Myocardium regional results.

In the Time to Peak analysis window.

- Click I in the vertical toolbar for the Endocardial regional results.
- Click V in the vertical toolbar for the Epicardial regional results.
- Click V in the vertical toolbar for the Myocardial regional results.

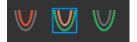

### 2.5.4 3D Movie

QStrain has a 2D/3D view to assist in the visualization of strain whilst performing a strain analysis.

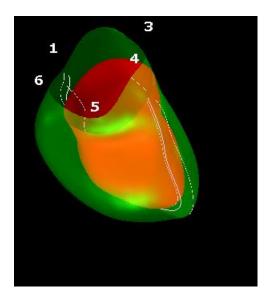

Figure 11 : 3D View of Strain

To enable 3D view

•

• Load and complete an analysis of at least 2 LAX series.

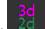

In the analysis viewport, click <sup>20</sup> in the vertical toolbar.

# Results

# 3 QStrain Results

The QStrain results are visible in QStrain, in the Medis Suite Findings and the Medis Suite Report. SnapShots and movies may also be added to the results. QStrain analysis provides the following sets of strain results.

- Global
- Standard Regional
- Detailed Regional (Time to Peak Analysis)

The primary strain results are as follows.

- Global Radial Strain (GRS)
- Global Circumference Strain (GCS)
- Global longitudinal Strain (GLS)

Refer to

Results Overview for further details on the Results

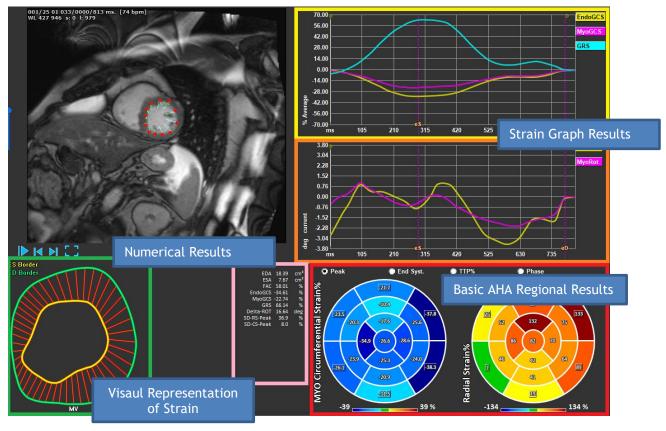

Figure 12 : Results Sections Overview

### 3.1 Global Strain Results Graphs

The global results are accessible from the analysis window. There are two graphical results graphs. The upper graph shows Global Strain curves, while the lowers shows Rotational Strain curves in SAX analysis and Area Curves in the LAX, Atrium and RV analysis.

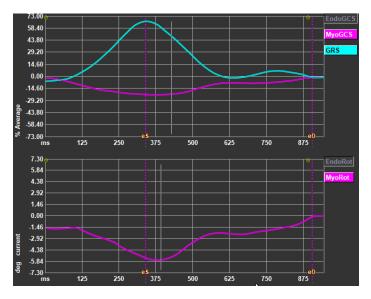

Figure 13 : Analysis Strain Graphs

#### To enable Strain Rate curve

In the analysis viewport, select the checkbox Strainrate Curve in the vertical toolbar.

 ${f O}_{\sf Myocardial}$  Strain results are available when both Endo and Epi contours are available.

①The rotation strain is slice dependent and therefore reflects the strain of the selected slice.ndo

### 3.2 Global Strain Numerical Results

The numerical global results are accessible from the analysis window.

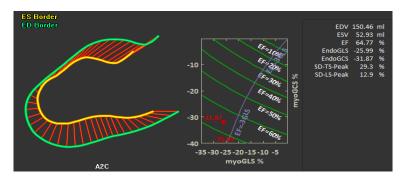

Figure 14 : LAX Numerical Results

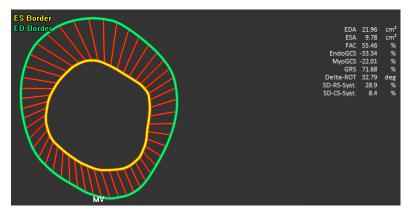

Figure 15 : SAX Numerical Results

### 3.3 Standard Regional Strain Results

The standard regional results are accessible from the analysis window.

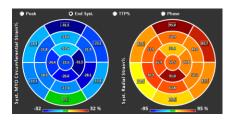

Figure 16 : Standard Regional Results

### 3.4 Detailed Regional Results (Time To Peak)

Detailed regional results are accessible from the analysis window.

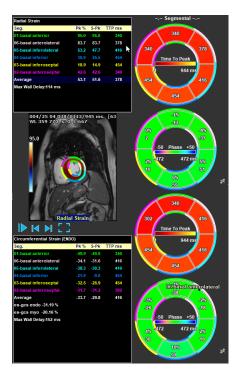

Figure 17 : Detailed Regional Results. TTP

### 4 Results Overview

The following lists define the results that are available from each QStrain analysis.

### 4.1 LV long axis (Apical) results

QStrain provides the following list of results:

- EDV
- ESV
- EF
- Endo GLS
- Endo GCS
- Myo GLS (Only if EPI contour is segmented)
- Myo GCS (Only if EPI contour is segmented)
- GRS (Only if EPI contour is segmented)
- SD-LS-Peak (Only when Peak AHA view is selected)
- SD-TS-Peak (Only when Peak AHA view is selected, and EPI contour is segmented)
- SD-LS-Syst. (Only when End Syst. AHA view is selected)
- SD-TS-Syst. (Only when End Sys. AHA view is selected, and EPI contour is segmented)
- SD-Ttp%-LS (Only when TTP% AHA view is selected)
- SD-Ttp%-TS (Only when TTP% AHA view is selected, and EPI contour is segmented)
- SD-Ph%-LS (Only when Phase AHA view is selected)
- SD-Ph%-TS (Only when Phase AHA view is selected, and EPI contour is segmented)

### 4.2 Short axis (SAX) results

QStrain provides the following list of results:

- EDA
- ESA
- FAC
- Endo Rot
- Endo GCS
- Myo Rot (Only if EPI contour is segmented)
- Myo GCS (Only if EPI contour is segmented)
- GRS (Only if EPI contour is segmented)
- Delta Rot (Only when all slices in SAX-LV are present)
- SD-CS-Peak (Only when Peak AHA view is selected)
- SD-RS-Peak (Only when Peak AHA view is selected, and EPI contour is segmented)
- SD-CS-Syst. (Only when End Syst. AHA view is selected)
- SD-RS-Syst. (Only when End Syst. AHA view is selected, and EPI contour is segmented)
- SD-Ttp%-CS (Only when TTP% AHA view is selected)
- SD-Ttp%-RS (Only when TTP% AHA view is selected, and EPI contour is segmented)
- SD-Ph%-CS (Only when Phase AHA view is selected)
- SD-Ph%-RS (Only when Phase AHA view is selected, and EPI contour is segmented)

### 4.3 Atrium results

QStrain provides the following list of results:

- EDV
- ESV
- EF
- Endo GLS
- Endo GCS
- FAC

### 4.4 RV long axis (Right Ventricle)

QStrain provides the following list of results:

- EDA
- ESA
- FAC
- Endo GLS
- Myo GLS (Only when EPI contour is segmented)
- GRS (Only when EPI contour is segmented)

# 5 Reporting

QStrain results are made available in the Medis Suite Results pane and in the Medis Suite report.

|                                                                         | Report created I<br>Report date/tim<br>Session name: |                                                    | <u> </u>     |                                   | Medis                               |
|-------------------------------------------------------------------------|------------------------------------------------------|----------------------------------------------------|--------------|-----------------------------------|-------------------------------------|
| Results                                                                 |                                                      |                                                    |              |                                   |                                     |
|                                                                         | Patient Study                                        | Info                                               |              |                                   |                                     |
| Patient Study Info<br>Reason for Referral                               | Name:                                                |                                                    |              | Study date:                       | 11/11/2010                          |
| Technique                                                               | ID:<br>Birthdate:                                    |                                                    |              | Description:<br>Accession number: | MRI Heart Morph + Func w/ + w/o Con |
| Viewer                                                                  | Age/Gender:                                          |                                                    |              | Referring physician's na          |                                     |
| V OFlow 4D Stable Daily 1.0 #1                                          |                                                      |                                                    |              |                                   | ane.                                |
| V Background Correction                                                 | Modality:                                            |                                                    |              | Institution name:                 |                                     |
| Fitting Order: 1                                                        | Manufacturer:                                        |                                                    |              | Performing physician's            | name:                               |
| Std Threshold: 25%                                                      | Manufacturer m                                       | del:                                               |              | Operator's name:                  |                                     |
| > Reconstruction 01 Information                                         |                                                      |                                                    |              | Acquistion number:                | 1                                   |
| V Reconstruction 01 Results ROI 1:[ROI 1] slice 1                       | Reason for Re                                        | erral                                              |              |                                   | Edit                                |
| Net flow volume 34.17 ml/beat 3.04 l/min                                |                                                      |                                                    |              |                                   |                                     |
| Forward flow volume (S.I) 34.45 ml/beat 3.06 l/min                      | OFlow 4D Sta                                         | le Daily 1.0 #1                                    |              |                                   |                                     |
| Backward flow volume (S.I) 0.27 ml/beat 0.02 l/min                      | Background C                                         |                                                    |              |                                   |                                     |
| Regurgitant fraction (S.I) 0.80 %                                       |                                                      |                                                    |              |                                   |                                     |
| Average flow velocity 18.90 cm/s                                        | Fitting Order:                                       | 1                                                  |              |                                   |                                     |
| Peak flow velocity 145.10 cm/s                                          | Std Threshold:                                       | 25%                                                |              |                                   |                                     |
| Peak pressure gradient 8.42 mmHg                                        | Reconstructio                                        | 01 Results ROI 1:[ROI                              | 1] slice 1   |                                   |                                     |
| Min vessel area 257.63 mm²                                              | ROI 1:[ROI 1] slice                                  | per HB                                             | per Minute   |                                   |                                     |
| Max vessel area 293.36 mm²                                              | Net flow volum                                       |                                                    | 3.04 l/min   |                                   |                                     |
| V Reconstruction 01 Results ROI 2:[ROI 2] slice 1                       | Forward flow v                                       | lume (S.I) 34.45 ml/beat                           | 3.06 l/min   |                                   |                                     |
| Net flow volume -14.14 ml/beat -1.26 l/min                              | Backward flow                                        | olume (S.I) 0.27 ml/beat                           | 0.02 l/min   |                                   |                                     |
| Forward flow volume (S.I) 18.95 ml/beat 1.68 l/min                      | Regurgitant fra                                      | tion (S.I) 0.80 %                                  |              |                                   |                                     |
| Backward flow volume (S.I) 4.81 ml/beat 0.43 l/min                      | Peconstructio                                        | 01 Results ROI 2:[ROI                              | 2] elico 1   |                                   |                                     |
| Regurgitant fraction (S.I) 25.39 %<br>Average flow velocity -16.07 cm/s |                                                      | *                                                  |              |                                   |                                     |
| Average flow velocity -16.07 cm/s<br>Peak flow velocity 102.20 cm/s     | ROI 2:[ROI 2] slice<br>Net flow volum                |                                                    | per Minute   |                                   |                                     |
| Peak pressure gradient 4.18 mmHg                                        |                                                      |                                                    |              |                                   |                                     |
| Peak pressure gradient 4.18 mmHg<br>Min vessel area 107.46 mm²          |                                                      | lume (S.I) 18.95 ml/bea<br>olume (S.I) 4.81 ml/bea |              |                                   |                                     |
| Max vessel area 128.93 mm²                                              | Regurgitant fra                                      |                                                    | t 0.43 l/min |                                   |                                     |
| Impressions                                                             |                                                      | 1011 (5.1) 25.39 %                                 |              |                                   |                                     |
| Extra-cardiac Findings                                                  | Conclusions                                          |                                                    |              |                                   | Edit                                |
| Miscellaneous                                                           |                                                      |                                                    |              |                                   |                                     |
| Comments                                                                |                                                      |                                                    |              |                                   |                                     |
| Conclusions                                                             |                                                      |                                                    |              |                                   |                                     |
| Conclusions                                                             |                                                      |                                                    |              |                                   |                                     |
|                                                                         |                                                      |                                                    |              |                                   |                                     |

Figure 18 Medis Suite Report with QStrain Results

The Reporting functionality of Medis Suite is described in the Medis Suite user manual. The Medis Suite documentation is available from the User documents tab, which can be opened as follows;

• Press F1.

- Pushing the Pushing the Push
- Select the Medis Suite main menu button in the upper right corner > Help > User Documents

# 6 Sessions

The QStrain state can be saved in a Medis Suite session. The session can be reloaded to continue or review the analyses.

The session functionality in Medis Suite is described in the Medis Suite user manual. The Medis Suite documentation is available from the User documents tab, which can be opened as follows;

- Press F1.
- Pushing the help button.
- Select the Medis Suite main menu button in the upper right corner **I** > **Help** > **User Documents**

# Reference

# 7 Shortcut Keys

When you are working with QStrain, you can use several combinations of keys on your keyboard and mouse actions to quickly perform the following tasks.

| Press               | То                                     |  |  |  |
|---------------------|----------------------------------------|--|--|--|
| Layout              | Layout                                 |  |  |  |
| F11                 | Show or hide the workspace windowpanes |  |  |  |
| Image control       |                                        |  |  |  |
| Scroll wheel        | Zoom                                   |  |  |  |
| Procedures          |                                        |  |  |  |
|                     |                                        |  |  |  |
| Navigation Controls |                                        |  |  |  |
| Arrow left          | Display the previous time point        |  |  |  |
| Arrow right         | Display the next time point            |  |  |  |

# 8 Parameters / Measurements

### 8.1 Strain Parameters

| GLS       | Global Longitudinal Strain                                   |
|-----------|--------------------------------------------------------------|
| GRS       | Global Radial Strain                                         |
| GCS       | Global Circumferential Strain                                |
| MyoRot    | Myocardial Rotation                                          |
| Delta-ROT | Delta Rotation, difference between basal and apical rotation |
| Pk%       | Peak strain value as a percentage                            |
| S-Pk      | Strain value at ES as a percentage                           |
| TTP ms    | Time to peak in milliseconds                                 |

### 8.2 Velocity Parameters

| Pk     | Peak velocity                             |
|--------|-------------------------------------------|
| S-Pk   | Velocity at ES                            |
| TTP ms | Time to the peak velocity in milliseconds |

### 8.3 Displacement Parameters

| Pk     | Maximum displacement                             |
|--------|--------------------------------------------------|
| S-Pk   | Displacement at ES                               |
| TTP ms | Time to the maximum displacement in milliseconds |

# 8.4 Strain Rate Parameters

- S-Pk Strain rate at ES in 1/s
- TTP ms Time to the strain rate peak in milliseconds

### 8.5 General Parameters

| ED             | End diastolic phase                       |
|----------------|-------------------------------------------|
| ES             | End systolic phase                        |
| EDA            | ED Area                                   |
| ESA            | ES Area                                   |
| FAC            | Fraction Area Change                      |
| EDV            | ED Volume                                 |
| ESV            | ES Volume                                 |
| EF             | Ejection Fraction                         |
| ТТР            | Time to Peak                              |
| Max Wall Delay | Difference between lowest and highest TTP |